## **\*Zennio**

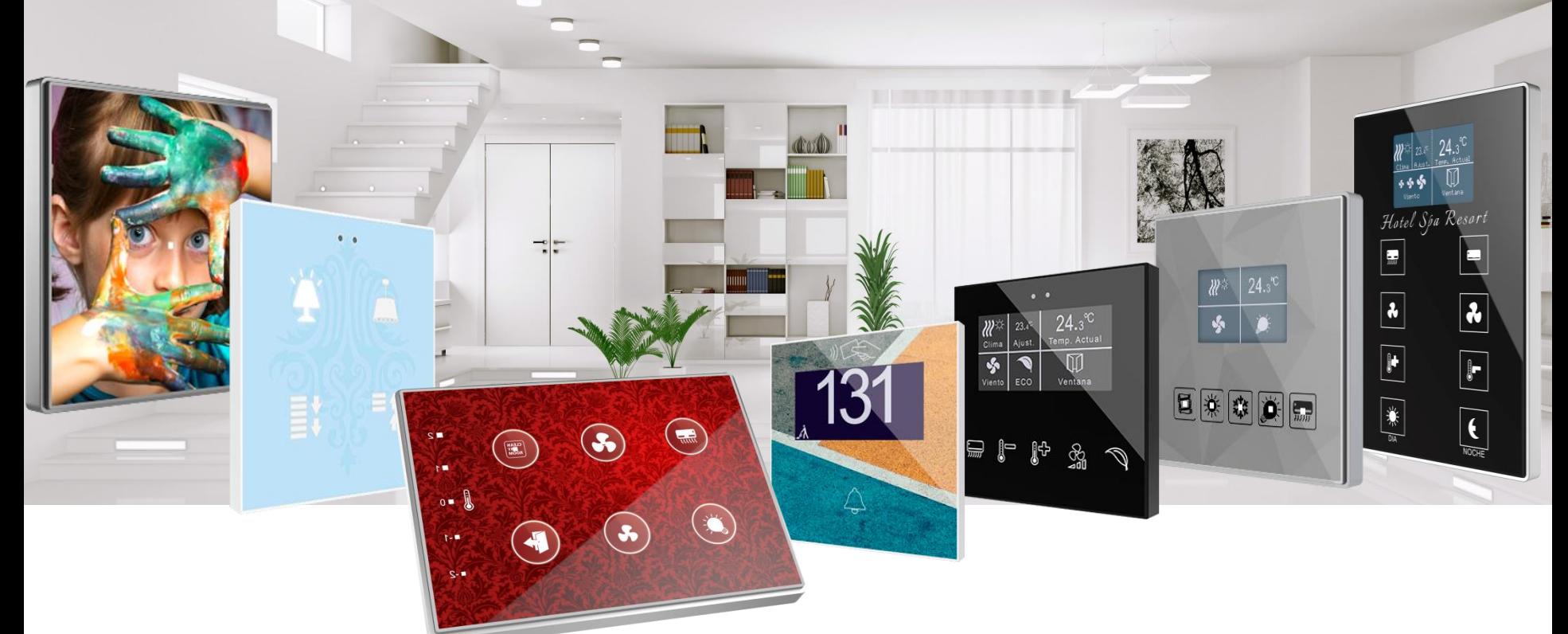

# *Design your capacitive switch in 10 easy steps*

#### Register into the web application

Access the on-line application to design TMD: [http://tmd.zennioapps.com](http://tmd.zennioapps.com/)

#### **Click** on **Register** and fill in the form.

The on-line application will send you a verification link to the specified email address so that you can validate your account.

Check your Spam inbox if you cannot find the verification email.

#### Now you can access the on-line application with your **Email** and **Password**.

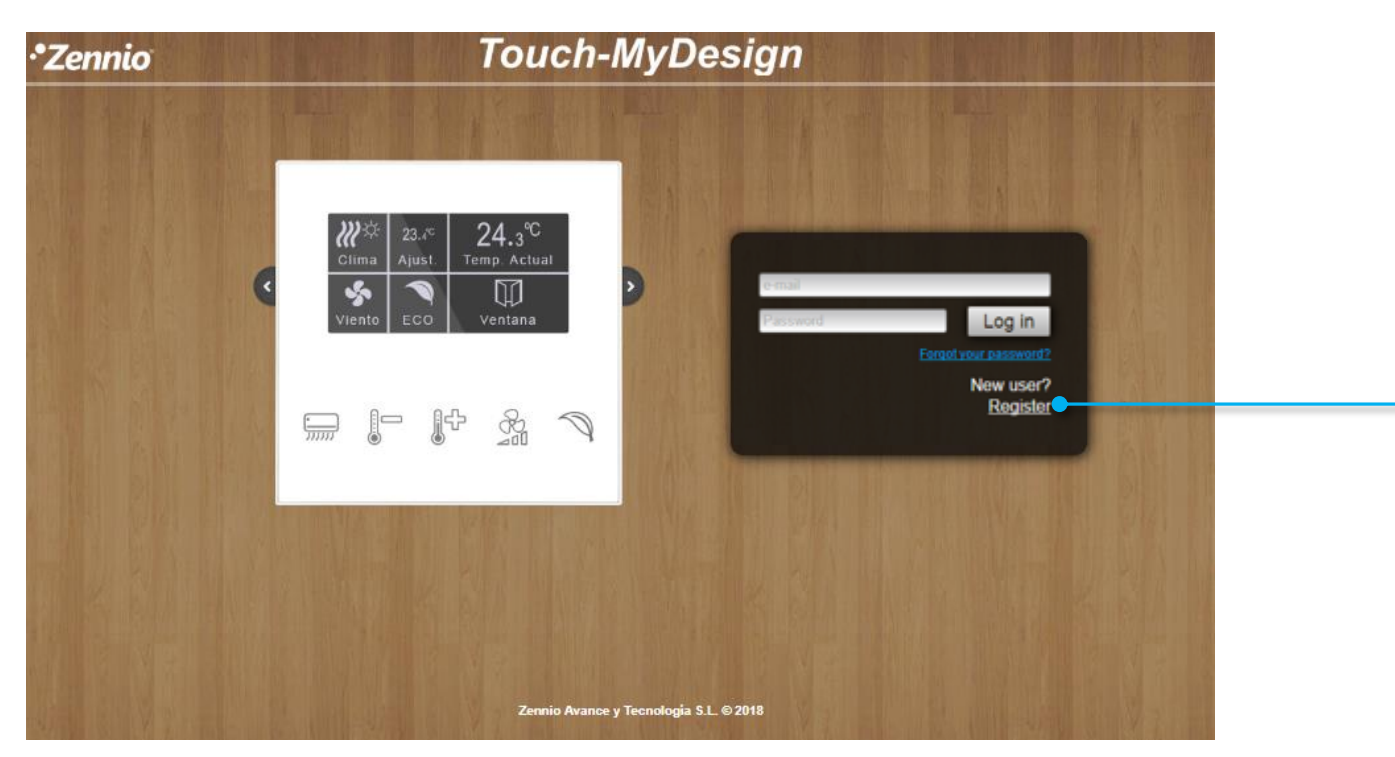

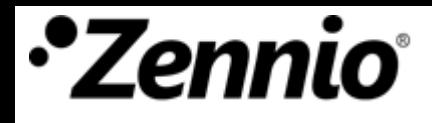

② Sort out your ideas

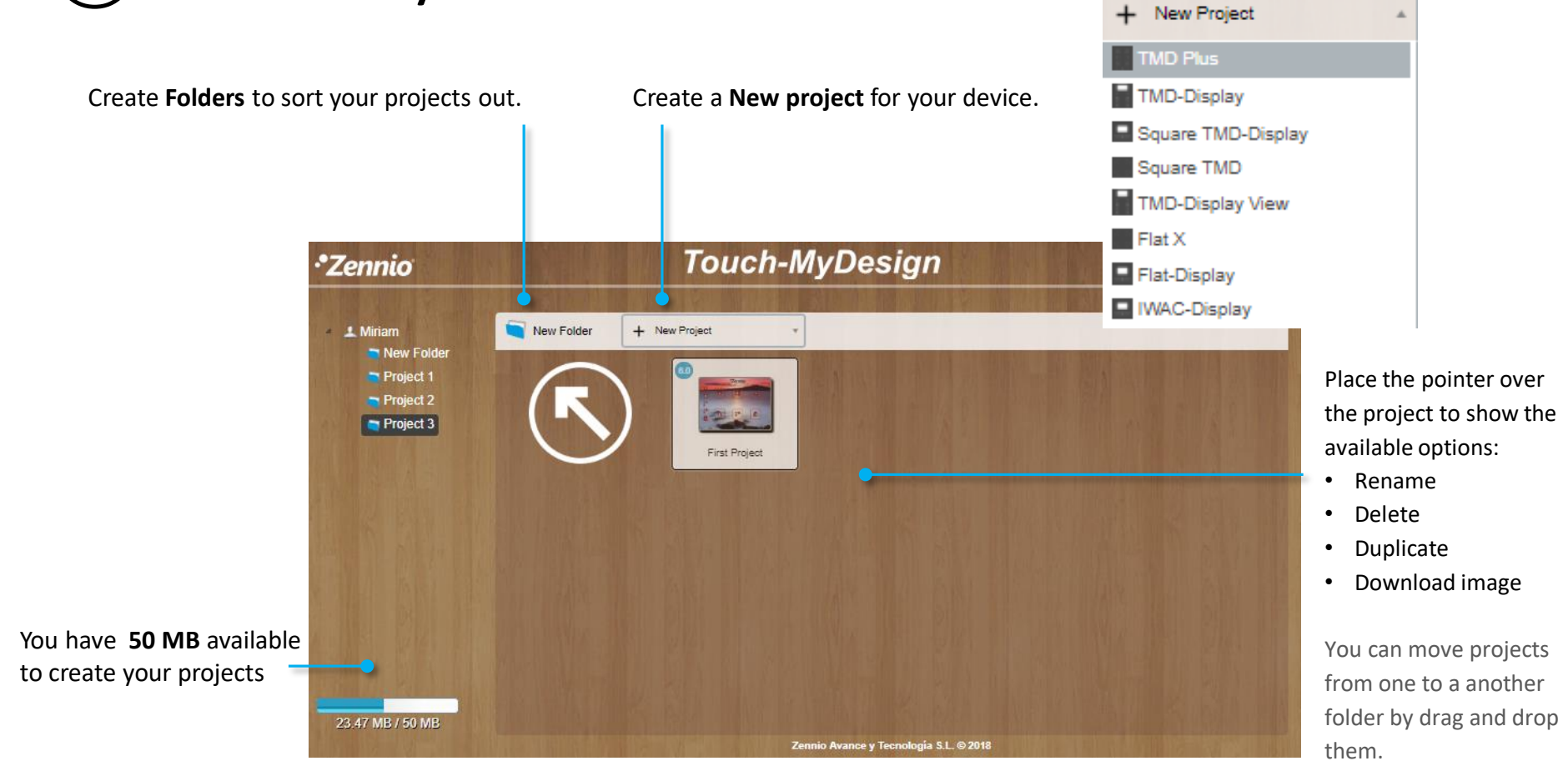

Set a name for your project and click on the project icon to start creating your design.

### It is time for important decision making

#### Select the **number of main buttons**

Optional for TMD-Plus, Square TMD and Flat X.

#### Set the **orientation** of your TMD.

Optional for TMD-Plus, Square TMD and Flat X.

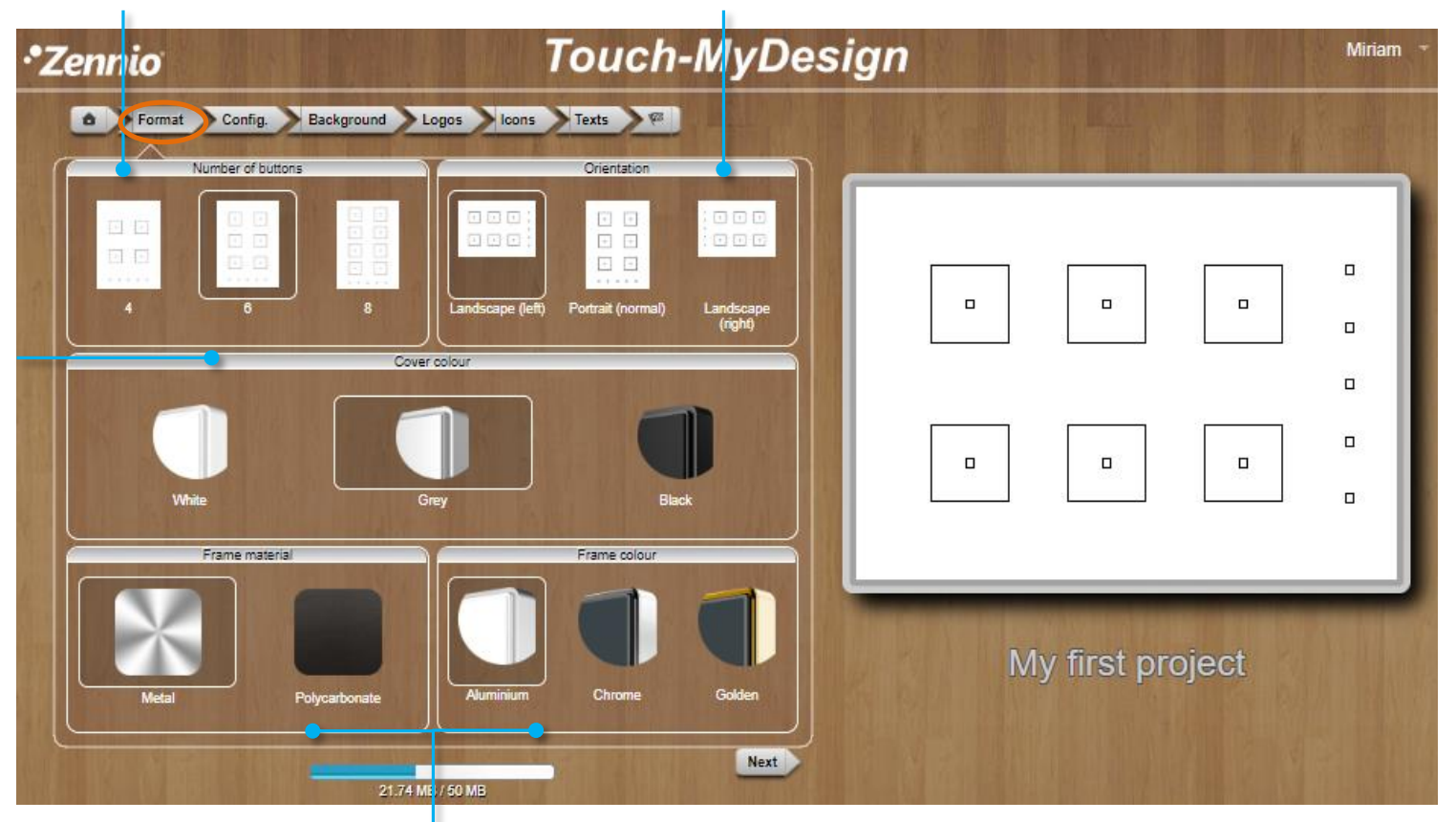

Select the **Frame** you want. The available options may vary depending on the selected product and it can affect the final product cost.

When choosing "Policarbonate" as material, the colour frame will be the selected one for the cover.

Use the navigation menu at the top of the page or the button  $\left|\right|$  wext to move to next tab, **Config**.

Choose the **Cover colour** that fits the best to your design.

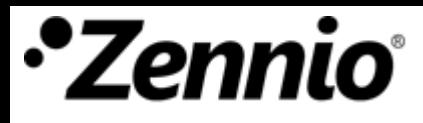

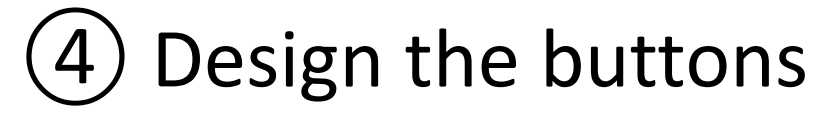

Configure the appearance of the buttons.

It is possible to define a frame for the button, selecting shape and colour. Even a colour to fill the button.

Create rounded borders selecting a 100-size radius.

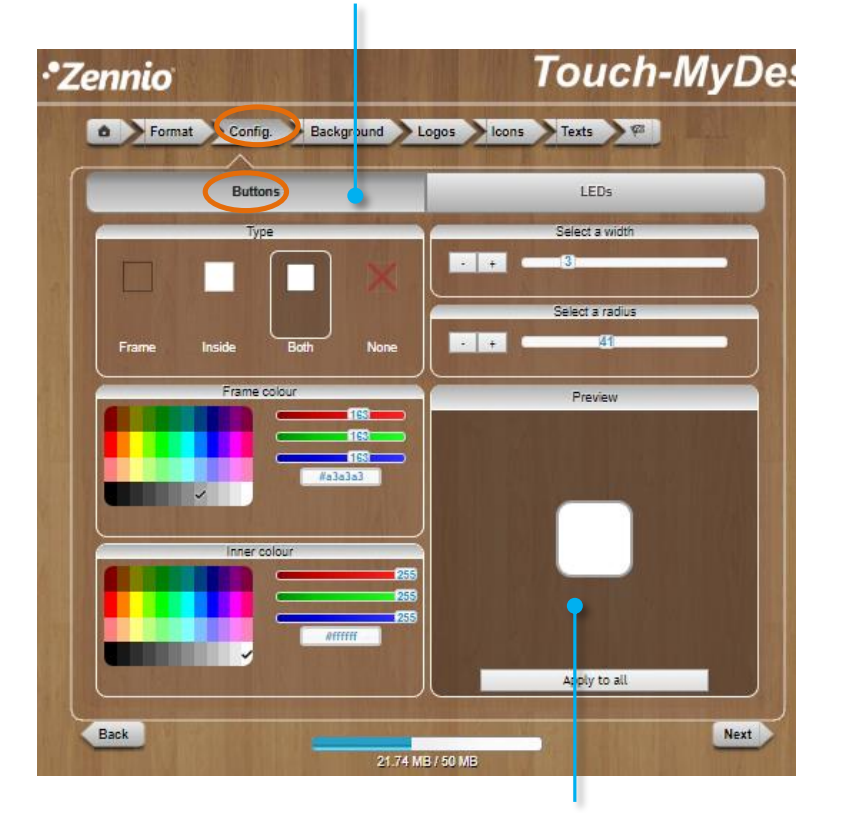

In this area, you could preview the changes before applying them to your design.

In **Flat X and Flat Display** projects (with backlit icons) and **IWAC Display,** the buttons will be configured from the **Buttons** tab.

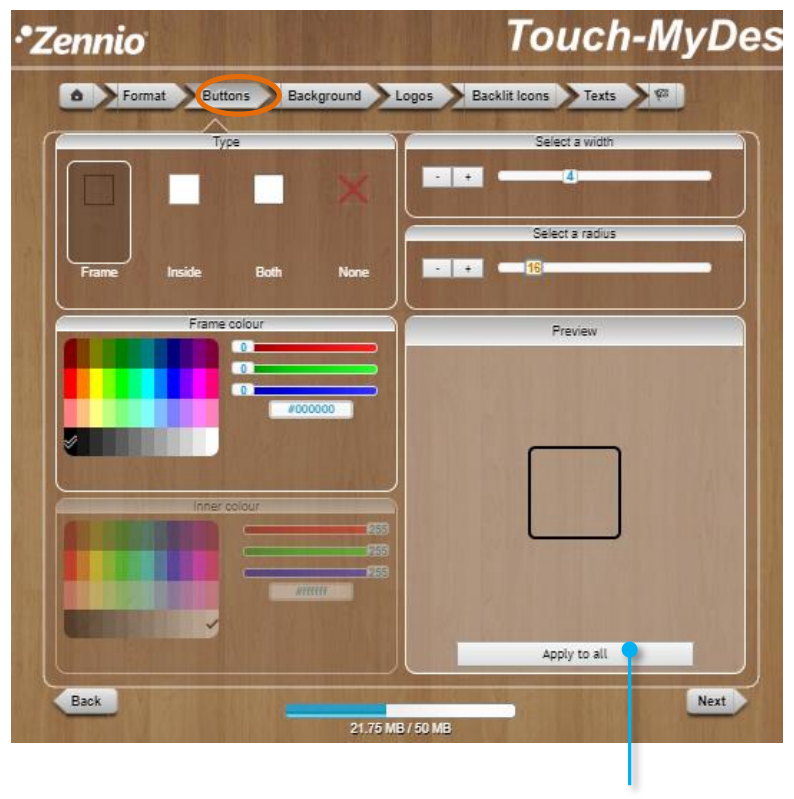

You could apply the selection over all the buttons of the device.

Use the navigation menu at the top of the page or the button set to move to next tab, **Background.** 

### TMD Family – Design the LEDs

It is also possible to modify the LED indicators appearance. In this case, the LED inner colour only can be white or grey.

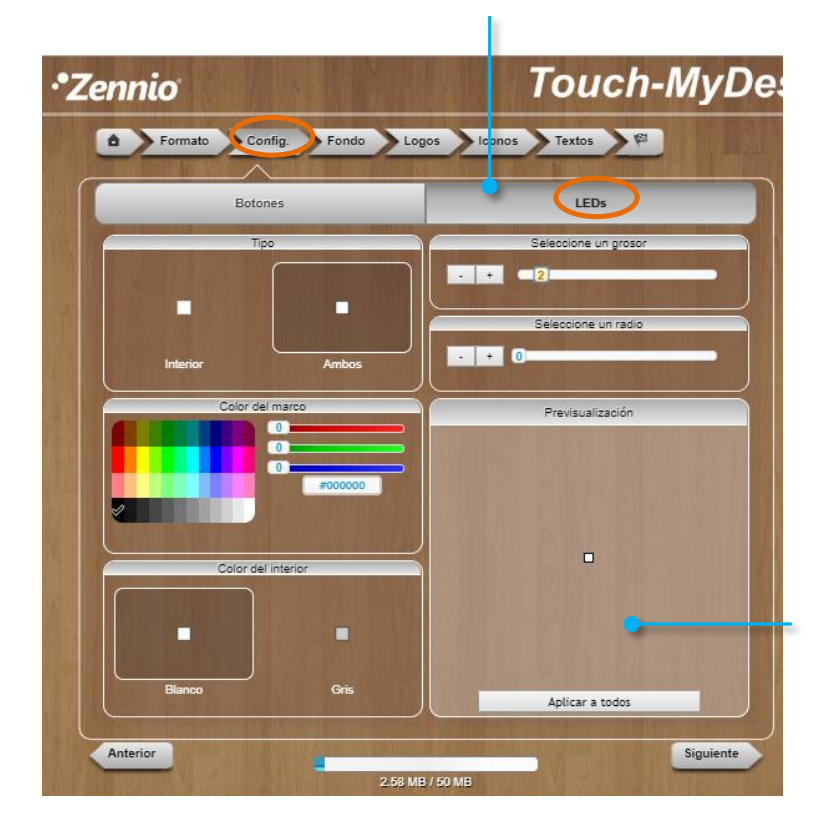

This option is not applicable to **Flat X and Flat Display** projects (since their icons are backlit) **and to IWAC Display.**

In this area, you could preview the changes before applying them to your design.

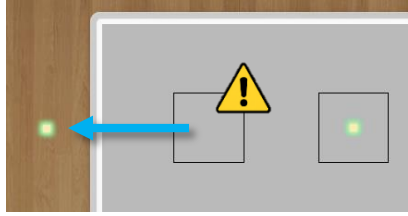

You can remove the buttons design and LED indicators just by draggin and dropping them out of the design area, but take into account that deleting a LED indicator from the design means to remove it physically from the TMD device. Not deleted LEDs are highlighted in yellow with a green halo. LEDs can be deleted only in this "Configuration" Tab.

Use the navigation menu at the top of the page or the button **Next** to move to next tab, **Background.** 

### ) Select the background of your design

You can select a uniform **Background colour** for your design…

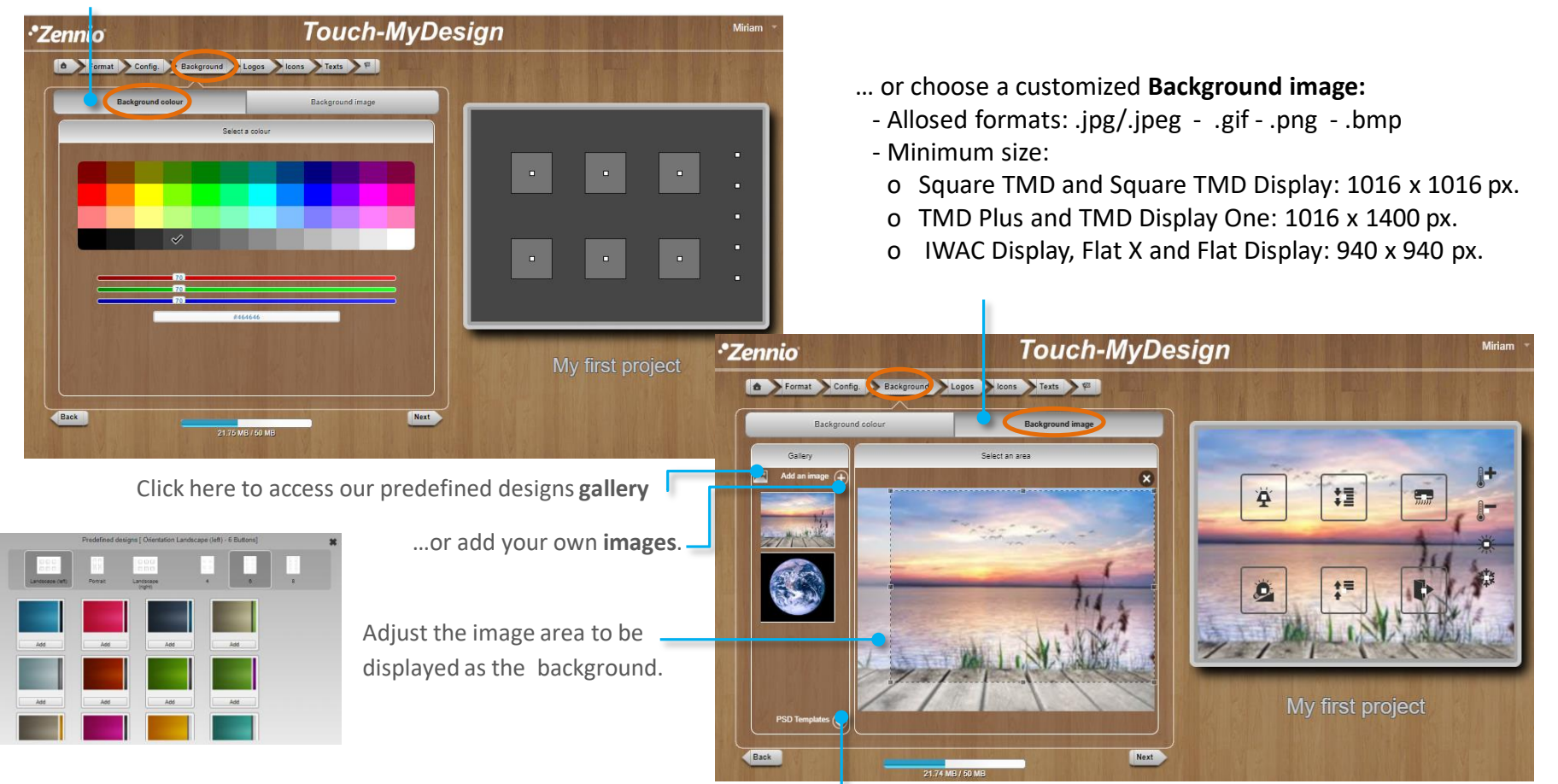

You can create the whole design using a design software and import the result as a background image. Use the PSD **templates** in this process as a reference of dimension and position of the buttons.

Use the navigation menu at the top of the page or the button where to move to next tab, **Logos.** 

### ⑥ Make your design unique

Add your company **logo**, **customized icons** or decorative element to your design.

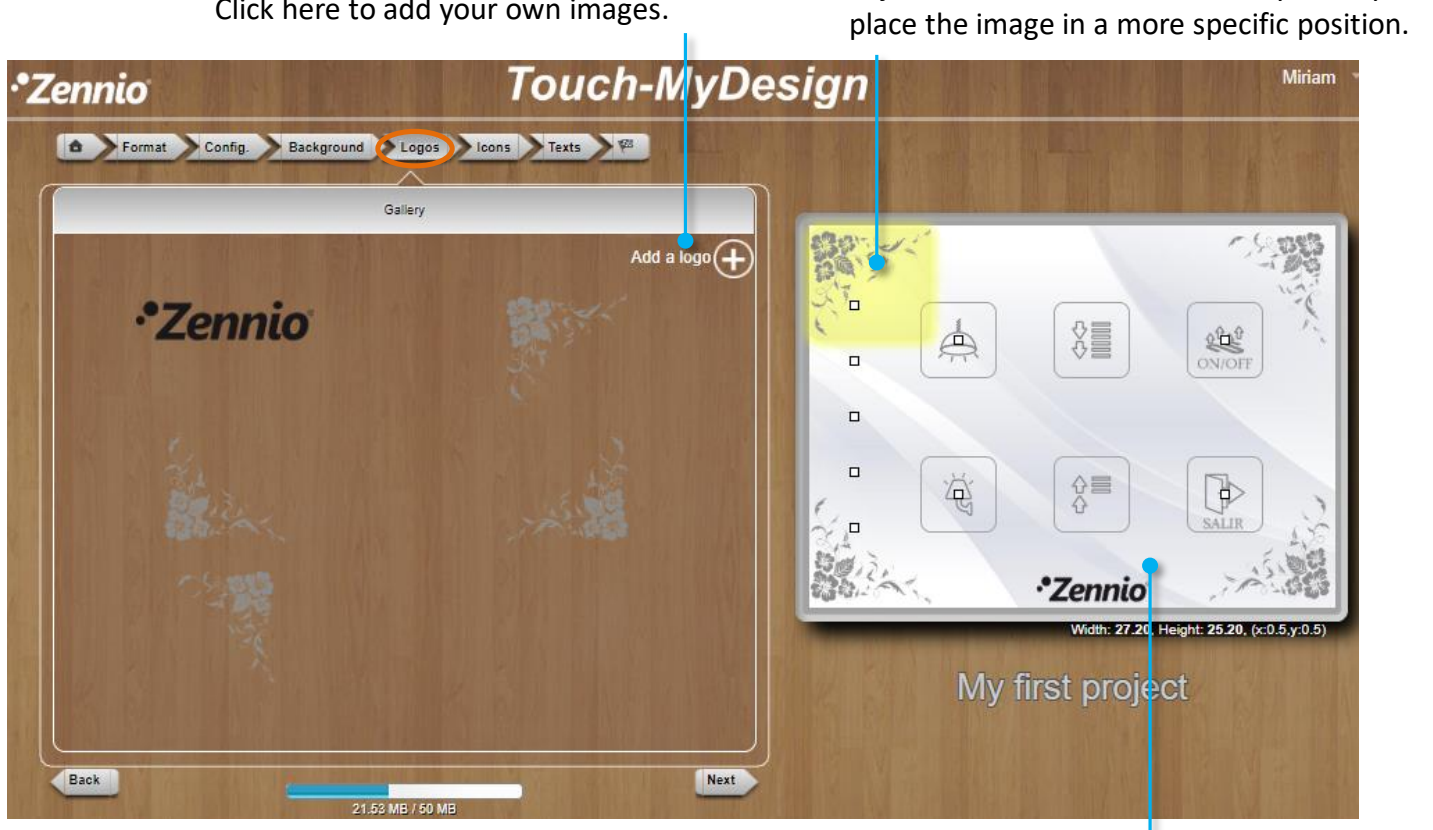

Click here to add your own images.

Drag and drop the image to your design area and adjust its size. Use the arrows of your keyboard to

You can remove the elements by dragging and dropping them out of the design area.

Use the navigation menu at the top of the page or the button  $\log t$  to move to next tab, **Icons.** 

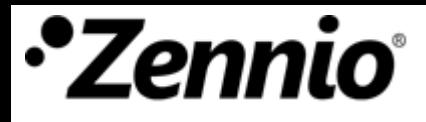

### TMD Family-Select the icons

For **TMD-Plus, TMD-Display, Square TMD** and **Square TMD-Display** projects**:**

Select the **size**, **colour** and **icon** that suits better the function of each button. Then, drag and drop the icon to the design area.

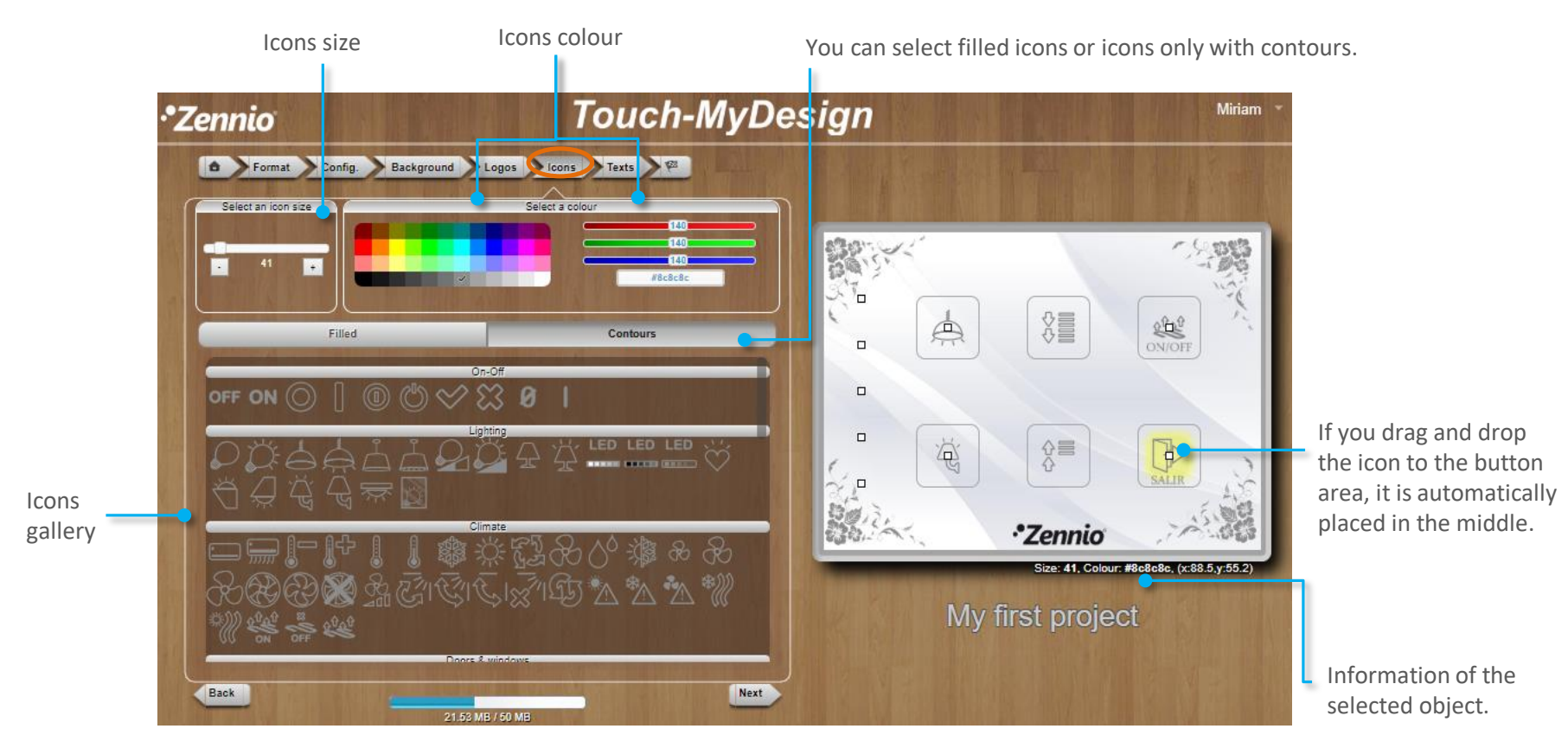

Note that you can add your own icons importing them as Logos from the "Logo" tab.

Use the navigation menu at the top of the page or the button  $\left[\begin{array}{c} \mathbf{Nex} \\ \mathbf{Nex} \end{array}\right]$  to move to next tab, **Texts.** 

#### $IWAC$  Display – Select the icons

For **IWAC** projects you can configure the icons analogously as previously explained, from the **Icons** tab.

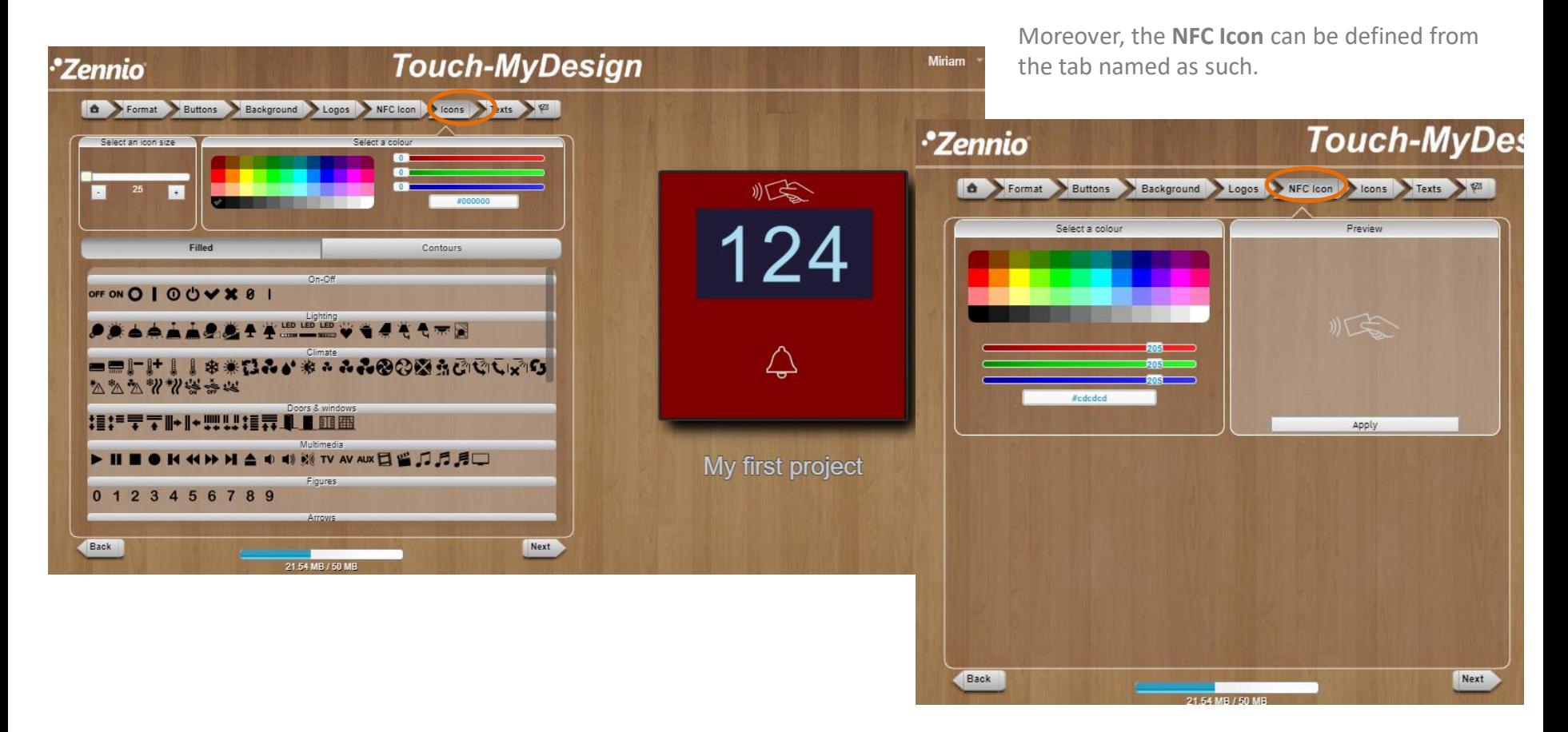

Note that you can add your own icons importing them as Logos from the "Logo" tab.

Use the navigation menu at the top of the page or the button wext to move to next tab, **Texts.** 

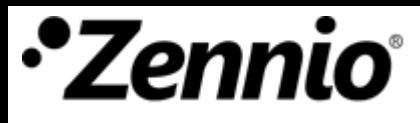

### Flat Family  $-$  Select the icons

For **Flat X and Flat Display** projects the icon will be configured analogously as previously explained, from the **Backlit Icons** tab

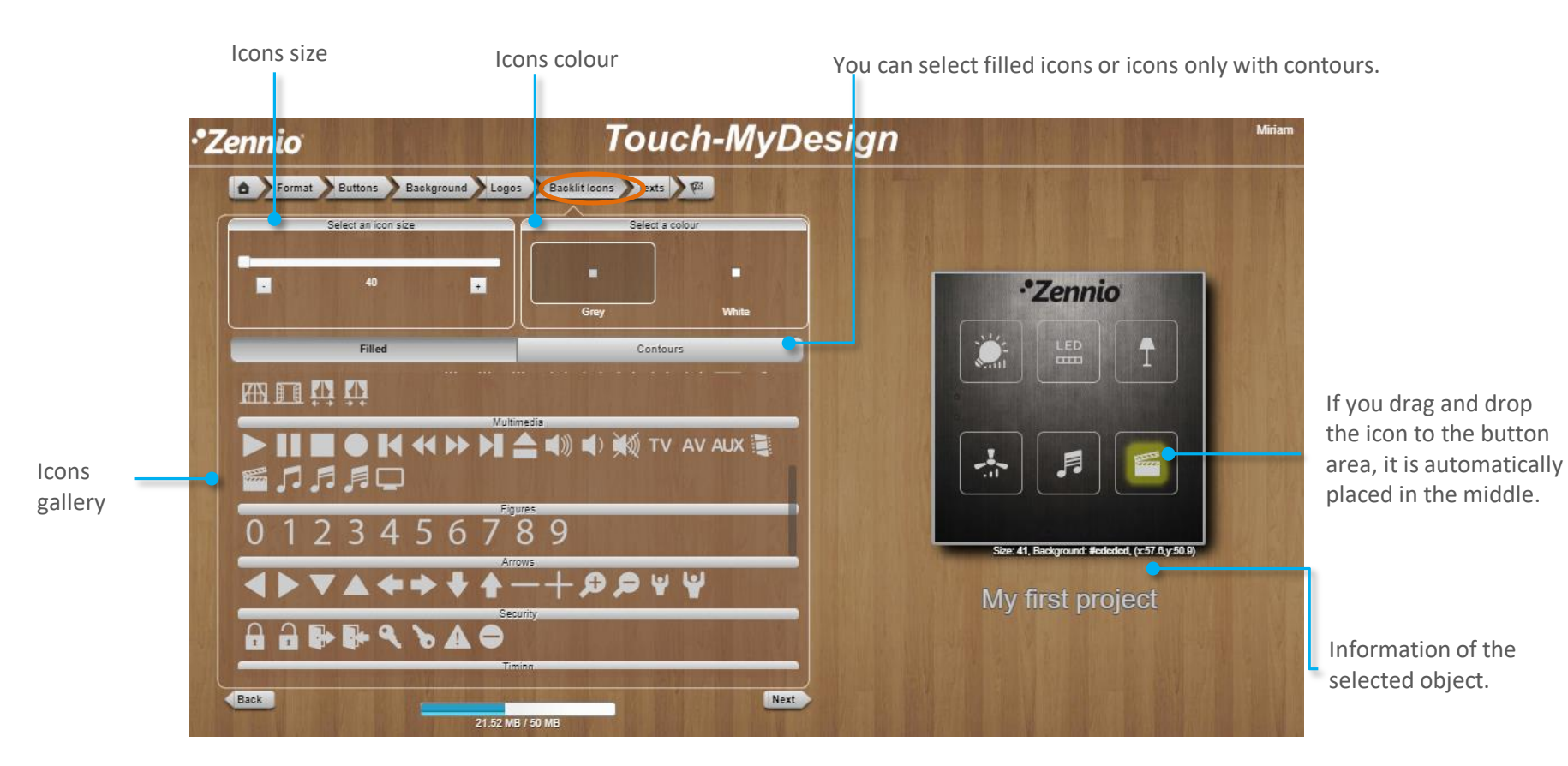

**Note that, in order to get icons properly backlit, it is only possible to choose icons from the icons gallery and in white or grey colour.**

Use the navigation menu at the top of the page or the button wext to move to next tab, **Texts.** 

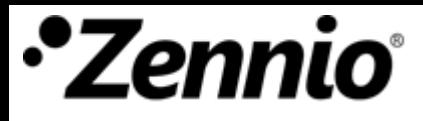

### Include texts to complete your design

Select the **font type**, **size** and **colour** and complete your design with your own customised texts and labels.

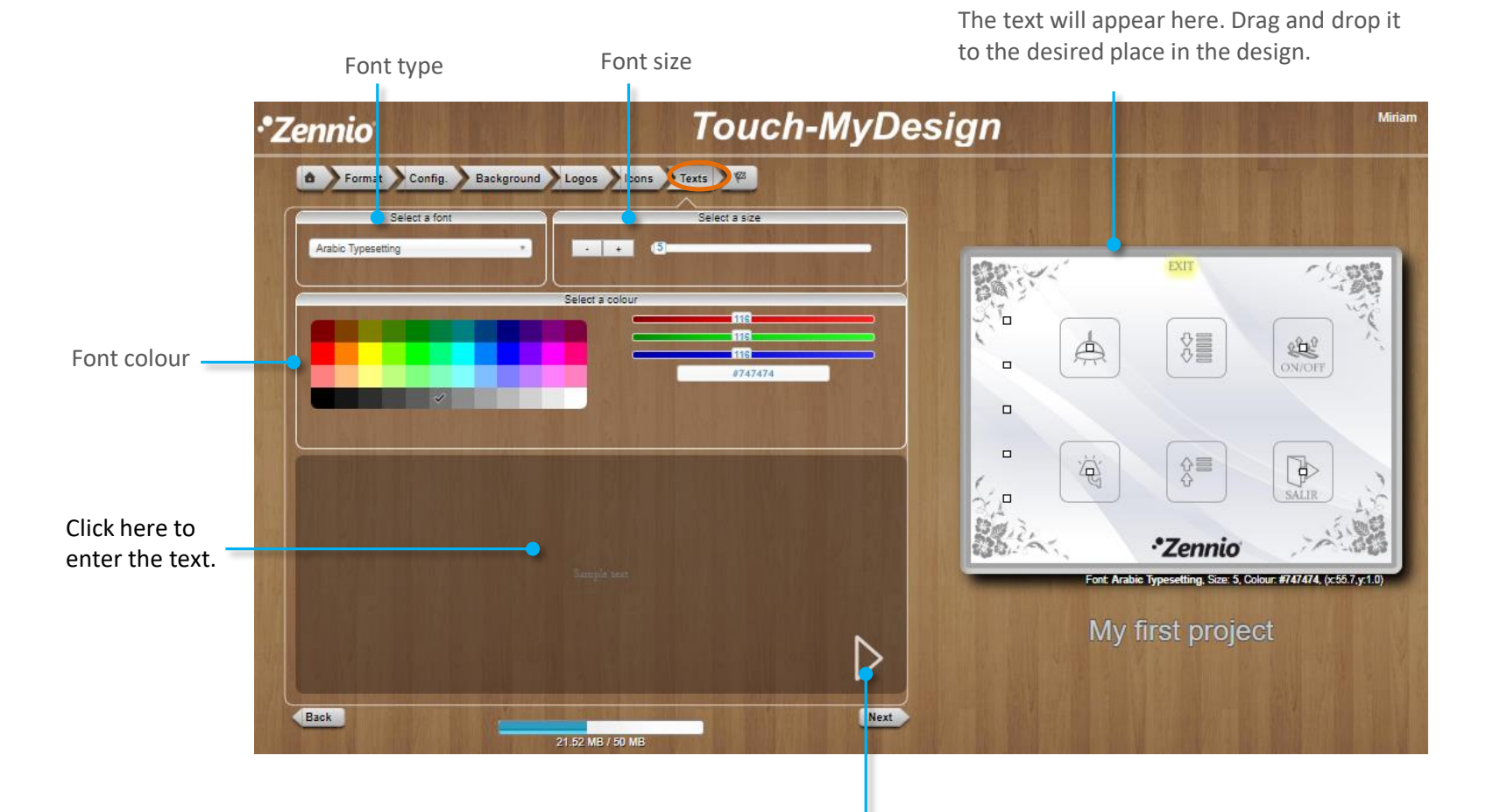

Click on the arrow or press "Enter" key to add the text to the design area.

Use the navigation menu at the top of the page or the button  $\Box$  wext to move to next tab,  $\Box$ .

## Check the result

Click on **Preview Project**. A PDF document will be generated to show you the final appearance of the device when printed. Review this design to make the desired changes before finishing the project.

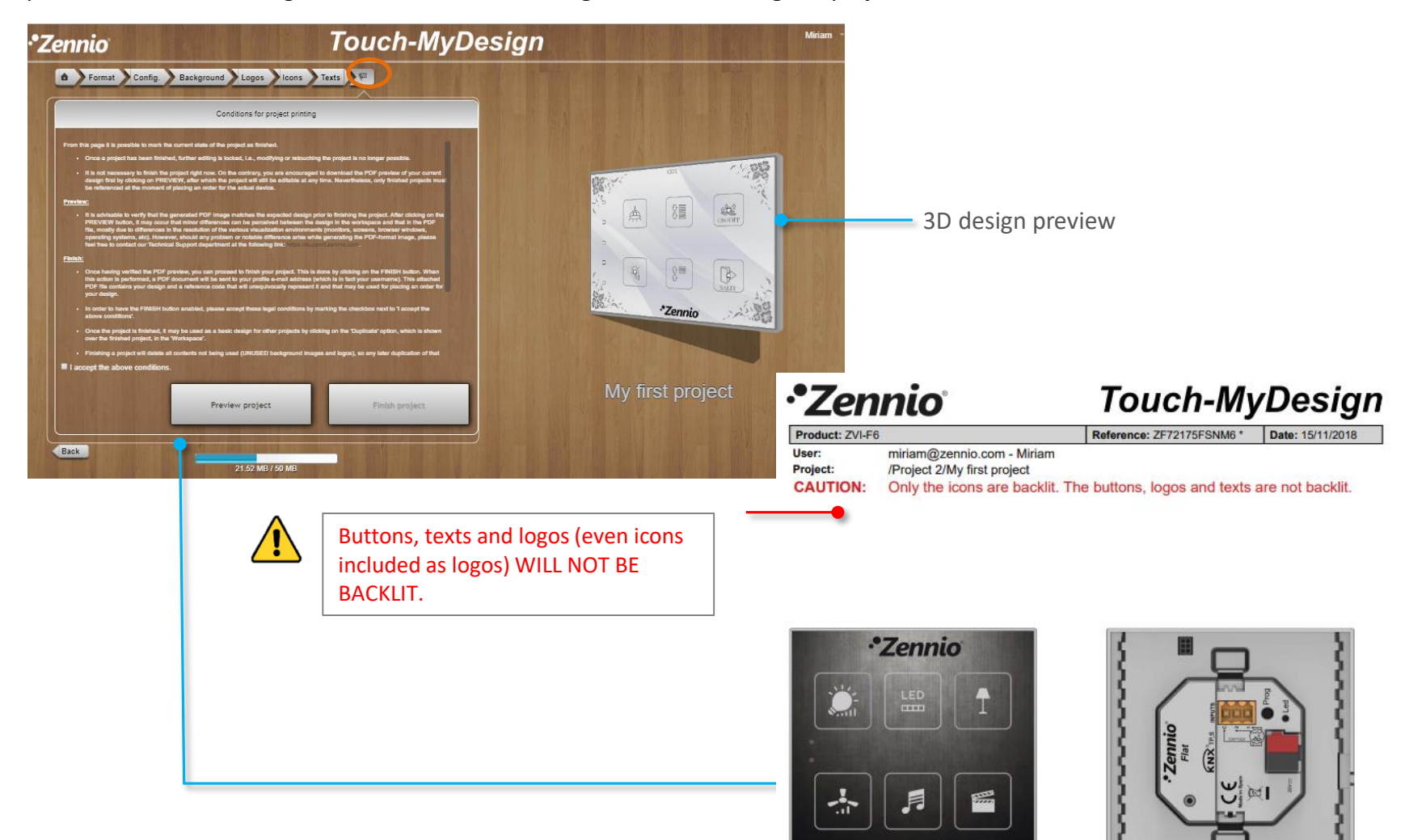

### ⑨ Check the result

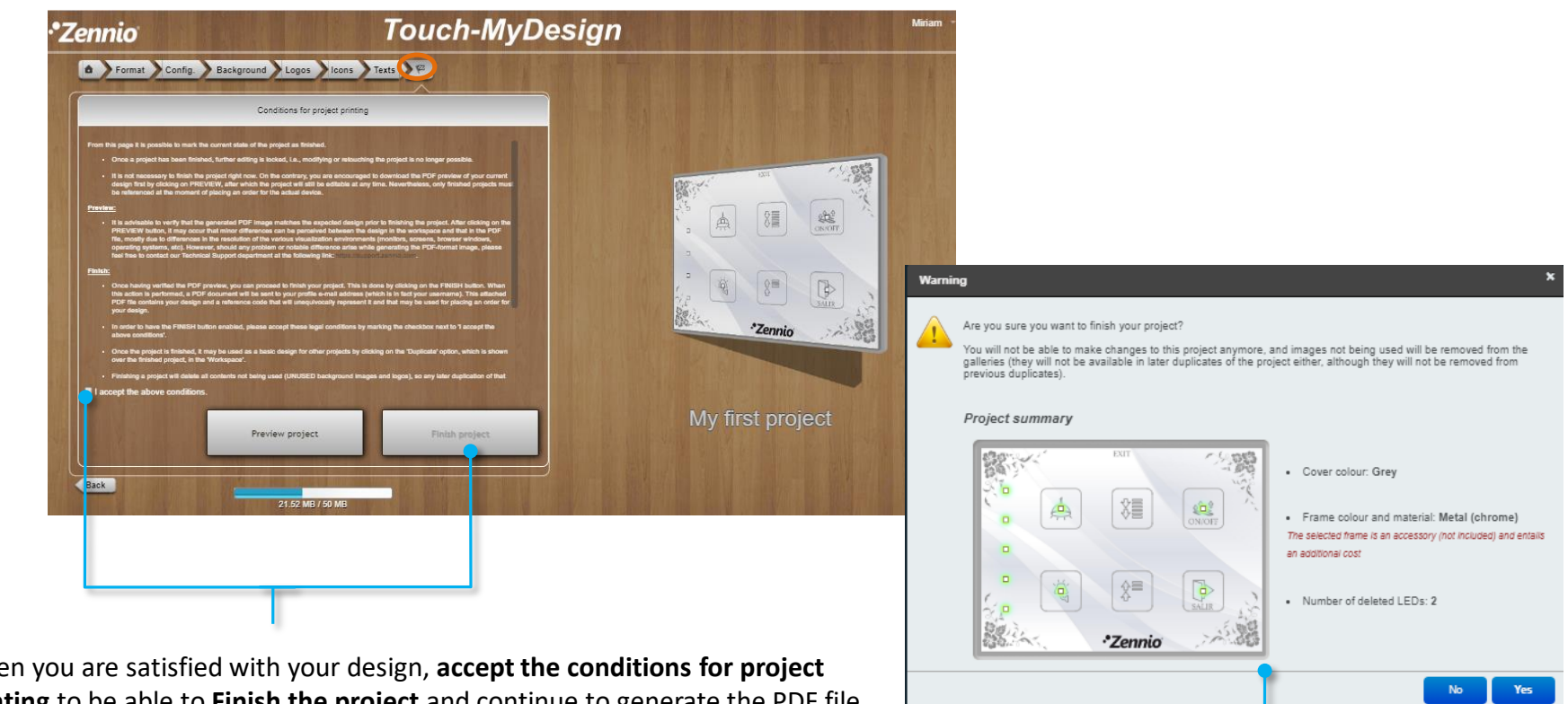

When you are satisfied with your design, **accept the conditions for project printing** to be able to **Finish the project** and continue to generate the PDF file with the design code. After that, a pop-up will emerge as summary of your project.

Once the project has been finished, changes cannot be made in the design, unless you duplicate the project and edit it. Not used Images will be removed.

Note: Remember that the project should not be removed from the Touch-MyDesign tool until the printing process has been completed.

### ⑩ Make real your design

In the PDF that will be downloaded, you will find the **instructions to place your order,** besides to the most important, **the design code**.

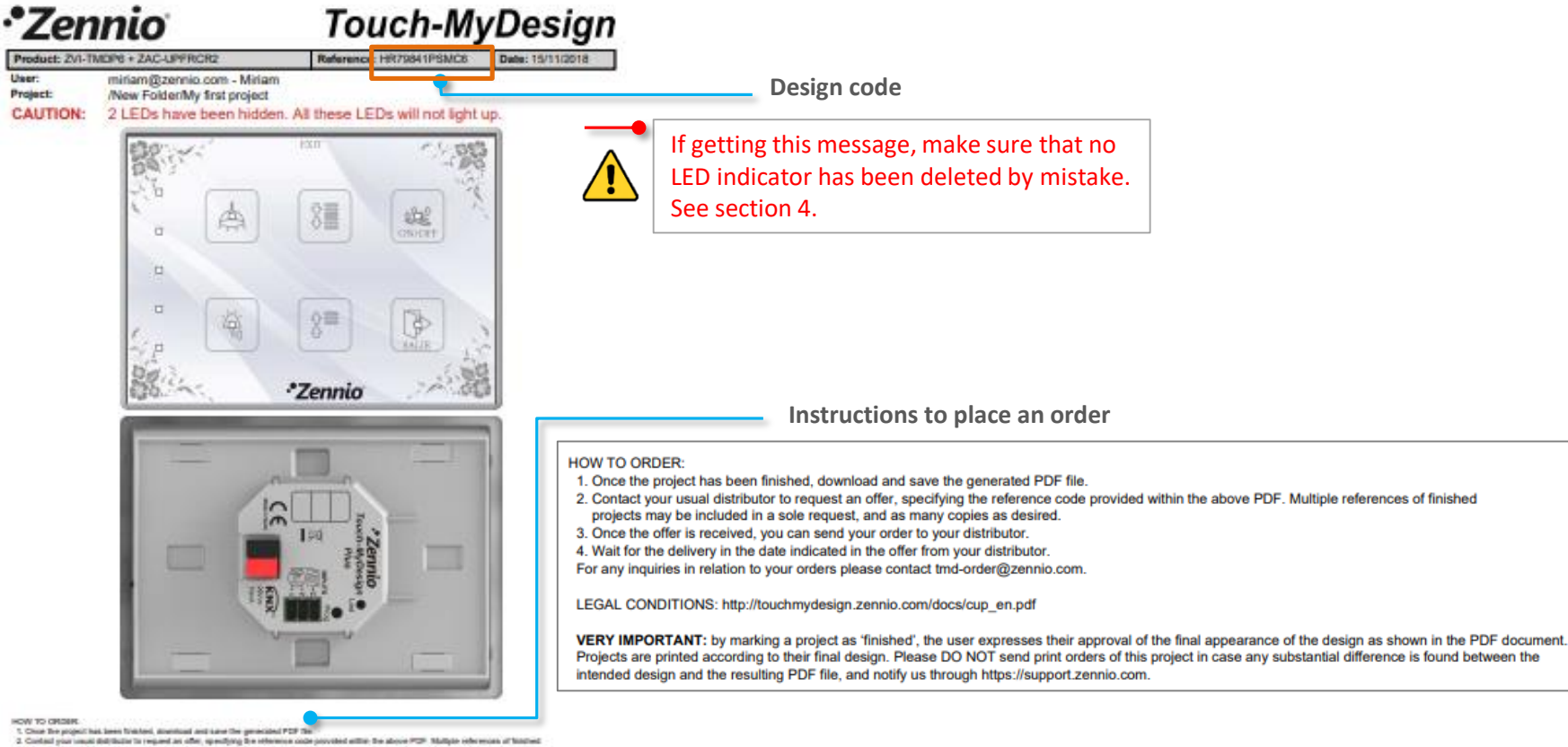

HOW TO CRISIN

property may be instanted in a sole request, and as many organs as desired.<br>It Clear the offer is received, you can send your insier is your distributes.<br>It Wast for the detecty in the date individual in the offer from you

For any migative in relation is your sinkers phease contact tried online@periols.com

LEOM, CONDITIONS: RECREATING/MASS/LEWIS ASSISTANCE AN AIR

VERY IMPORTANT: by making a paged as "battled", the user equivales their approach of the final approaches of the angele at allows in the PCP document<br>Propols are pointed according IPC the design - Phane CO 1927 percylinati

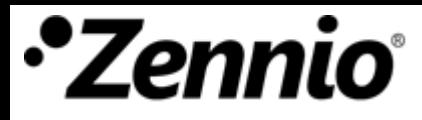

#### ⑩ Make real your design

Furthermore, you will receive the instructions to place the order by **email,** along with the PDF file in attachment.

**Instructions to place an order:**

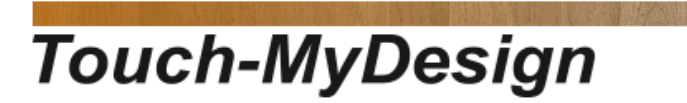

#### Hello Miriam,

The project My first project available under /New Folder has been finished.

Attached to this message you can find a descriptive view of the project as well as the corresponding reference for placing orders. Please remember not to delete the project until your order has been delivered.

After "Finishing" the project, it should not be removed. Otherwise, we will not be able to print it.

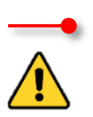

#### HOW TO ORDER:

1. Once the project has been finished, download and save the generated PDF file.

2. Contact your usual distributor to request an offer, specifying the reference code provided within the above PDF. Multiple references of finished projects may be included in a sole request, and as many copies as desired.

- 3. Once the offer is received, you can send your order to your distributor.
- 4. Wait for the delivery in the date indicated in the offer from your distributor.

For any inquiries in relation to your orders please contact tmd-order@zennio.com.

**Congratulations!!** You have finished your customised design with the Touch-MyDesign tool. Enjoy the experience!